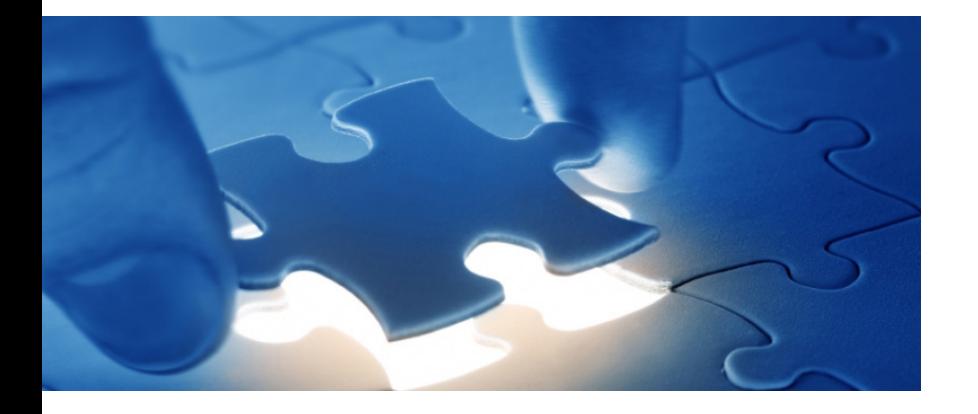

Der Einsatz von Datenanforderungsvorlagen zur Extraktion von Daten aus Weiteren Datenquellen oder zur Erstellung von Berichten

# SmartExporter – Weitere Datenquellen

Anleitung zur Installation und Einrichtung

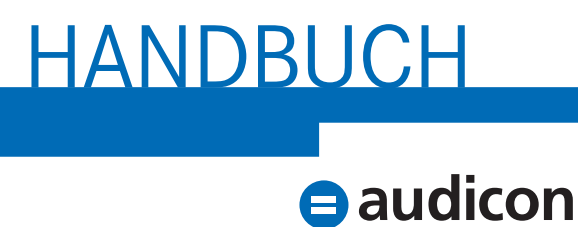

we care

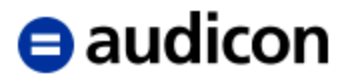

Copyright Audicon GmbH Dokumentation Meitnerstraße 6 70563 Stuttgart **Deutschland** 

Bei der Abfassung dieses Handbuchs wurde mit größtmöglicher Sorgfalt und Gewissenhaftigkeit vorgegangen. Für Auslassungen oder Fehler können weder der Autor noch die Audicon GmbH eine Haftung oder juristische Verantwortung übernehmen.

Dieser Leitfaden ist urheberrechtlich geschützt. Die dadurch begründeten Rechte, insbesondere die der Übersetzung, des Nachdrucks, der Entnahme von Abbildungen und Tabellen oder der Vervielfältigung auf anderen Wegen, bleiben, auch bei nur auszugsweiser Verwertung, vorbehalten. Weitergabe und Vervielfältigung dieser Publikation oder von Teilen daraus sind ohne die ausdrückliche schriftliche Genehmigung durch die Audicon GmbH nicht gestattet.

**SAP, SAP DART, R/3, ABAP/4** und das **SAP-Logo** sind eingetragene Warenzeichen der Firma SAP SE, Walldorf, Deutschland.

> Bei **Microsoft Excel** handelt es sich um ein eingetragenes Warenzeichen der Microsoft Corporation.

> > **Acrobat Reader** ist ein eingetragenes Warenzeichen der Firma Adobe Systems Inc.

In dieser Publikation wird auf Produkte der SAP SE Bezug genommen. SAP, R/3, SAP NetWeaver, Duet, PartnerEdge, ByDesign, Clear Enterprise, SAP BusinessObjects Explorer und weitere im Text erwähnte SAP-Produkte und -Dienstleistungen sowie die entsprechenden Logos sind Marken oder eingetragene Marken der SAP SE in Deutschland und anderen Ländern.

Business Objects und das Business-Objects-Logo, BusinessObjects, Crystal Reports, Crystal Decisions, Web Intelligence, Xcelsius und andere im Text erwähnte Business-Objects-Produkte und -Dienstleistungen sowie die entsprechenden Logos sind Marken oder eingetragene Marken der SAP France in den USA und anderen Ländern.

Die SAP SE ist weder Autor noch Herausgeber dieser Publikation und ist für deren Inhalt nicht verantwortlich. Der SAP-Konzern übernimmt keinerlei Haftung oder Garantie für Fehler oder Unvollständigkeiten in dieser Publikation. Der SAP-Konzern steht lediglich für Produkte und Dienstleistungen nach der Maßgabe ein, die in der Vereinbarung über die jeweiligen Produkte und Dienstleistungen ausdrücklich geregelt ist. Aus den in dieser Publikation enthaltenen Informationen ergibt sich keine weiterführende Haftung.

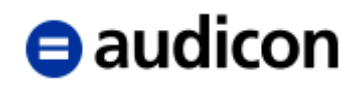

# Inhalt

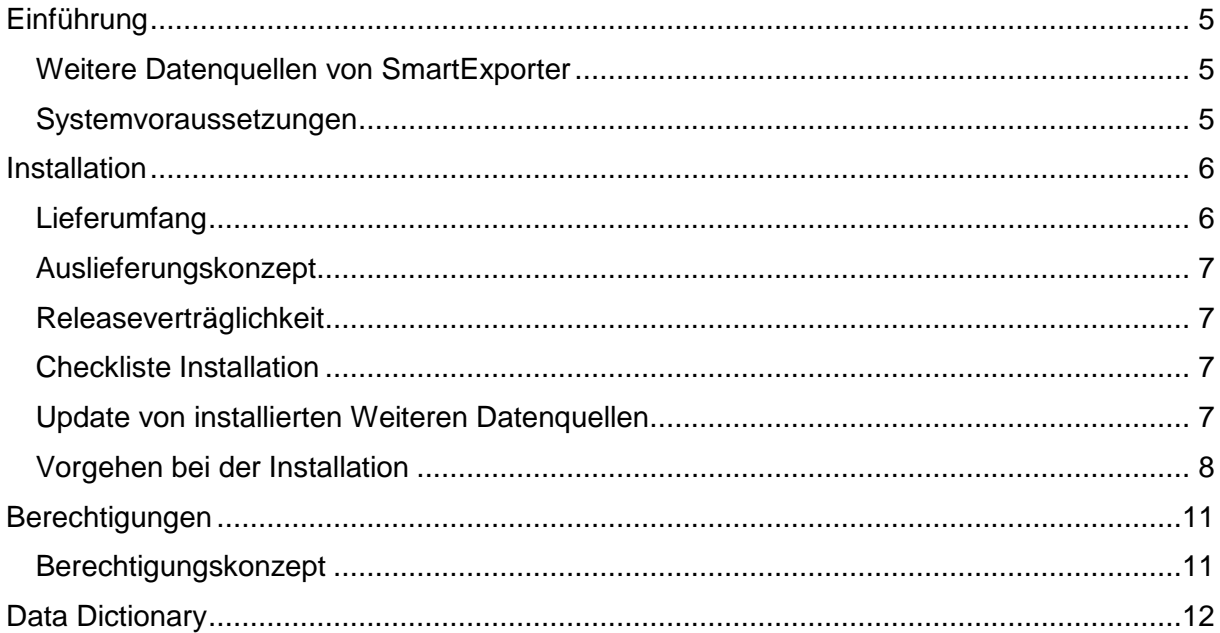

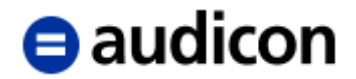

# <span id="page-4-0"></span>**Einführung**

#### <span id="page-4-1"></span>**Weitere Datenquellen von SmartExporter**

Als Erweiterung der bisherigen Extraktion von Tabellen aus Datenbanken und Archiven unterstützt SmartExporter die Extraktion von Daten mithilfe von Weiteren Datenquellen. Um diese Funktion zu verwenden, müssen die SmartExporter SAP®-Komponenten Version 7.0.0000 oder höher installiert sein.

Die Weiteren Datenquellen umfassen z. B. Reports oder Daten in sogenannten Strukturen, wie Lohnbuchdaten, die mittels SAP®-Business-Logik zur Laufzeit gefüllt werden.

Um Daten mithilfe von Weiteren Datenquellen zu extrahieren, müssen Sie zusätzliche Komponenten auf dem SAP®-System installieren und das Customizing durchführen.

Im Lieferumfang sind Datenanforderungsvorlagen für die unterstützten Weiteren Datenquellen enthalten. Sie können diese Datenanforderungsvorlagen verwenden, um mehr über den Einsatz der Weiteren Datenquellen zu erfahren und von den vordefinierten Einstellungen, wie bereits ausgewählten Tabellen und voreingestellten Filtern, zu profitieren. Sie haben aber auch die Möglichkeit, anhand der mit SmartExporter ausgelieferten Data Dictionarys eigene Datenanforderungen zu erstellen.

#### <span id="page-4-2"></span>**Systemvoraussetzungen**

Die Weiteren Datenquellen können auf einem SAP®-System der Version SAP® ERP 6.0 EHP 4 oder höher installiert werden. Die SmartExporter SAP®-Komponenten der Version 7.0.0000 oder höher müssen auf dem SAP®-System installiert sein. Diese SmartExporter SAP®-Komponenten sind im Lieferumfang enthalten.

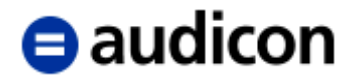

## <span id="page-5-0"></span>**Installation**

## <span id="page-5-1"></span>**Lieferumfang**

Die Software wird auf einem Datenträger oder per Download ausgeliefert. Der Datenträger (bzw. der Ordner **SAP Components** der ZIP-Datei des Downloads) enthält das Verzeichnis **SmartExporter SAP Components\DataSources** mit dem folgenden Inhalt:

- Allgemeines Handbuch für alle Weiteren Datenquellen (Datei SmartExporter\_Additional\_Data\_Sources\_Manual\_DE.pdf im Ordner **Documentation**).
- Bei der Installation eines neuen SmartExporter Windows-Clients werden automatisch die aktuellen Data Dictionarys installiert. Nur falls neue oder aktualisierte Weitere Datenquellen zwischen zwei SmartExporter Releases ausgeliefert werden, sind die Data Dictionary-Dateien aus dem Ordner **Dictionary** zu verwenden.
- Ein separater Ordner für jede Weitere Datenquelle, z. B. directDART, Reports oder HCM. Jeder dieser Ordner enthält:
	- o Einen Leitfaden für die jeweilige Weitere Datenquelle
	- o Einen Ordner **Transport** mit den Transportdateien für verschiedene SAP® ERP 6.0 Erweiterungspakete
	- o Einen Ordner **DataRequest** mit Datenanforderungsvorlagen für den SmartExporter Windows-Client

Die Ordnerstruktur ist in Abbildung 1 dargestellt.

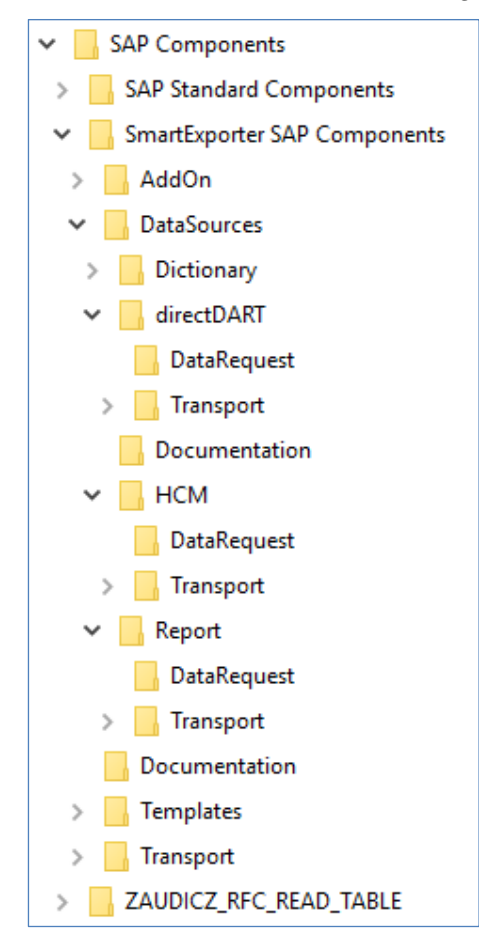

Abbildung 1: Ordnerstruktur

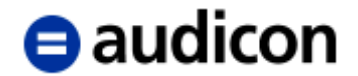

## <span id="page-6-0"></span>**Auslieferungskonzept**

Die Installation der Weiteren Datenquellen von SmartExporter erfolgt im Namensraum **/AUDIC/**, der bei der Installation der SmartExporter SAP®-Komponenten automatisch auf Ihrem System eingerichtet wurde.

### <span id="page-6-1"></span>**Releaseverträglichkeit**

Die Weiteren Datenquellen von SmartExporter können nur in Kombination mit dem SAP®- Release SAP® ERP 6.0 verwendet werden.

## <span id="page-6-2"></span>**Checkliste Installation**

Folgende Installationscheckliste ist für SmartExporter zusammenfassend zu beachten:

- Transportauftrag für die Weiteren Datenquellen von SmartExporter importieren
- SmartExporter Berechtigungsprofile einrichten (optional)

#### <span id="page-6-3"></span>**Update von installierten Weiteren Datenquellen**

Sollten bereits vorangegangene Versionen der Weiteren Datenquellen von SmartExporter auf Ihrem System installiert sein, werden diese Weiteren Datenquellen automatisch aktualisiert.

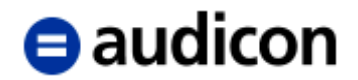

### <span id="page-7-0"></span>**Vorgehen bei der Installation**

#### Das Verzeichnis **SmartExporter SAP**

**Components\DataSources\ZZZZZZZ\Transport\<SAP®-Erweiterungspaket>** enthält die folgenden Dateien, wobei ZZZZZZZ den Namen der Weiteren Datenquelle, xxxxx die Nummer des Transportauftrags und AUy das Auslieferungssystem darstellt:

K9xxxxx.AUy

R9xxxxx.AUy

Die Datei K9xxxxx.AUy ist die R3Trans-Commanddatei. Bei der Datei R9xxxxx.AUy handelt es sich um die zugehörige Datendatei. Die Daten- und Commanddatei sind in das Transportverzeichnis Ihres Zielsystems zu übertragen.

Sollten Verzeichnisse für verschiedene Level von SAP®-Erweiterungspaketen vorhanden sein, verwenden Sie bitte das Verzeichnis des Erweiterungspakets mit dem gleichen Level wie das Erweiterungspaket auf Ihrem System oder das mit dem nächstkleineren Level.

#### **Bitte beachten Sie:**

Wenn Sie die Transportdateien mittels eines FTP-Transfers übertragen, achten Sie bitte darauf, die Daten im binären Modus zu übertragen.

Die Commanddatei K9xxxxx.AUy ist in das Verzeichnis **/sapmnt/trans/cofiles** und die Datendatei R9xxxxx.AUy in das Verzeichnis **/sapmnt/trans/data** zu kopieren.

Die verwendeten Pfade für das Transportverzeichnis /sapmnt/trans dienen als Beispiel. Falls die Pfade in Ihrem System anders definiert sind (z. B. /usr/sap/trans), müssen sie entsprechend angepasst werden.

#### **WICHTIGER HINWEIS:**

#### **Bitte stellen Sie sicher, dass die Dateinamen nach dem Transfer weiterhin in Großbuchstaben vorliegen. Der Schreibschutz muss zusätzlich deaktiviert werden.**

Der Import der Aufträge kann bequem aus dem TMS heraus erfolgen.

- 1. Rufen Sie die Transaktion STMS auf.
- 2. Wählen Sie **Import Übersicht** aus.
- 3. Wählen Sie das SAP®-System aus, für das Sie die Aufträge importieren wollen.
- 4. Wählen Sie **Importqueue anzeigen**
- 5. Führen Sie über das Menü **Zusätze** die Funktion **Weitere Aufträge Anhängen** aus.

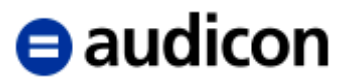

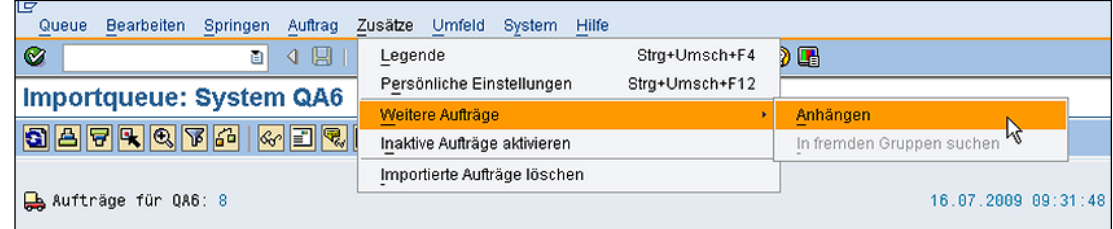

Abbildung 2: Einspielen des Transportauftrags

6. Wählen Sie den im vorigen Schritt kopierten Transportauftrag aus und fügen Sie den Transportauftrag hinzu, indem Sie die entsprechende Abfrage bestätigen.

Der Auftrag wird in der Importqueue angezeigt.

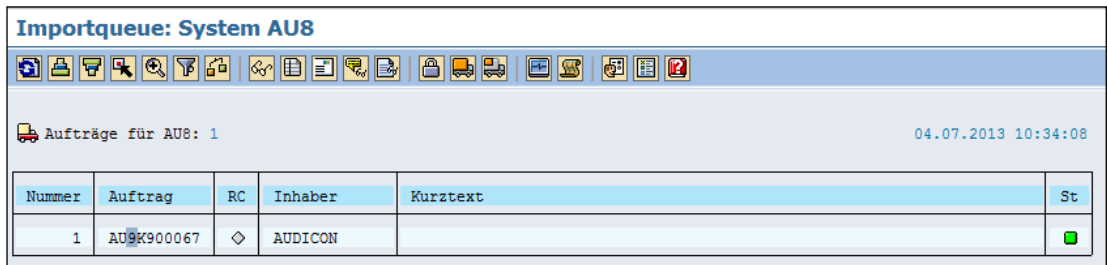

Abbildung 3: Importqueue

- 7. Wählen Sie den importierten Auftrag aus, indem Sie ihn markieren und auf das Symbol **Auftrag markieren +/-** klicken.
- 8. Klicken Sie auf das Symbol **Auftrag importieren <b>Digit**um den Auftrag zu importieren.

Die Transportaufträge werden aus dem Mandanten 800 exportiert. Geben Sie bitte im folgenden Schritt beim Import den gewünschten Ziel-Mandanten ein, um sicherzustellen, dass mandantenspezifische Daten, die importiert werden, in den korrekten Mandanten kopiert werden.

Wenn die Weiteren Datenquellen in verschiedenen Mandanten Ihres SAP®-Systems verwendet werden sollen, wiederholen Sie den Import für alle betreffenden Mandanten.

Aufgrund des geringen Umfangs des Auftrags kann der Import mit Termin **Sofortstart** und Ausführung **synchron ausführen** importiert werden.

Unter **Optionen** müssen Sie keine weiteren Einstellungen vornehmen. Sie können die vorgeschlagenen Standardwerte verwenden.

- 9. Starten Sie den Import mit **Weiter**
- 10. Bestätigen Sie Ihre Eingaben mit **Ja**.

Abhängig von den gewählten Einstellungen wird der Import jetzt synchron im Dialog oder asynchron im Hintergrund ausgeführt.

11. Klicken Sie auf das Symbol **Protokolle**, um das Transportprotokoll zum Auftrag anzuzeigen.

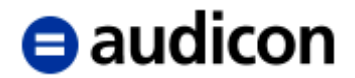

Warnungen für die Importschritte **Import der Dictionary Objekte** und **Dictionary Aktivierung**, gekennzeichnet durch "(4) Beendet mit Warnung", können ignoriert werden.

| Übersicht über Transportprotokolle                  |                                                            |                                            |  |                                                    |
|-----------------------------------------------------|------------------------------------------------------------|--------------------------------------------|--|----------------------------------------------------|
| Ð<br>$B$ $\sim$ $E$ $E$ $E$                         |                                                            |                                            |  |                                                    |
| Anzeige eingeschränkt auf Zielsystem AU8            |                                                            |                                            |  |                                                    |
| Protokollübersicht für Aufträge aus Importqueue AU8 |                                                            |                                            |  |                                                    |
| m<br>AU9K900067                                     | Audicon SmartExporter 3.0.0001 SP1 - 700 - 20130625        |                                            |  |                                                    |
| -⊡ дπа                                              |                                                            |                                            |  |                                                    |
|                                                     | Vormerkung für Import<br>Import der Dictionary Objekte     | 04.07.2013 10:34:08<br>04.07.2013 11:04:40 |  | (0) Erfolgreich beendet<br>(4) Beendet mit Warnung |
|                                                     | Dictionary Aktivierung                                     | 04.07.2013 11:04:56                        |  | (4) Beendet mit Warnung                            |
|                                                     | Import                                                     | 04.07.2013 11:05:25                        |  | (0) Erfolgreich beendet                            |
|                                                     | Überprüfung der Versionen                                  | 04.07.2013 11:05:31                        |  | (0) Erfolgreich beendet                            |
|                                                     | Methodenausführung                                         | 04.07.2013 11:05:33                        |  | (0) Erfolgreich beendet                            |
|                                                     | Generierung von Programmen und Dynpros 04.07.2013 11:05:43 |                                            |  | (0) Erfolgreich beendet                            |
| Œ                                                   | Transportauftragsunabhängige Schritte                      |                                            |  |                                                    |

Abbildung 4: Transportprotokoll

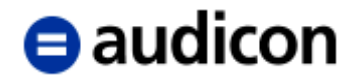

# <span id="page-10-0"></span>**Berechtigungen**

## <span id="page-10-1"></span>**Berechtigungskonzept**

Da die Tabellen vom Typ 'INTTAB' der Weiteren Datenquellen nicht Bestandteil des Data Dictionarys von SAP® sind, ist keine Berechtigungsprüfung über die Berechtigungsobjekte S\_TABU\_DIS oder S\_TABU\_NAM möglich.

Abhängig von der Implementierung der Weiteren Datenquellen bleiben die SAP®- Berechtigungsprüfungen aktiv. Eine ausführliche Beschreibung der implementierten Berechtigungsprüfungen und der verwendeten SAP®-Standardberechtigungen finden Sie in der Dokumentation für die jeweilige Weitere Datenquelle.

Zusätzlich können die Berechtigungsprofile der SmartExporter SAP®-Komponenten verwendet werden, um eine detailliertere Berechtigungsprüfung für einzelne Tabellen einer Weiteren Datenquelle zu definieren.

Eine ausführlichere Beschreibung der Berechtigungsprofile der SmartExporter SAP®- Komponenten finden Sie in der Online-Hilfe im Topic [Berechtigungsprofile](https://docu.audicon.net/SmartExporter/2020R1/Components/de/Content/SmartExporter_SAP_Components/Authorization_Profiles.htm) (https://docu.audicon.net/SmartExporter/2020R1/Components/de/Content/SmartExporter\_SA P\_Components/Authorization\_Profiles.htm).

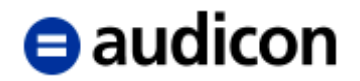

# <span id="page-11-0"></span>**Data Dictionary**

Das vom SmartExporter Windows-Client verwendete Data Dictionary muss die Tabellen für die verwendeten Weiteren Datenquellen enthalten.

#### **Bitte beachten Sie:**

Die Weiteren Datenquellen müssen wie oben beschrieben auf Ihrem SAP®-System installiert werden, damit der SmartExporter Windows-Client auf sie zugreifen kann.

Sind die Weiteren Datenquellen nicht installiert, schlägt die Extraktion fehl und es erscheint die Fehlermeldung "Tabelle existiert nicht".

Die folgenden Tabellen der Weiteren Datenquellen sind in den standardmäßigen Data Dictionarys enthalten, die mit dem SmartExporter Windows-Client installiert werden.

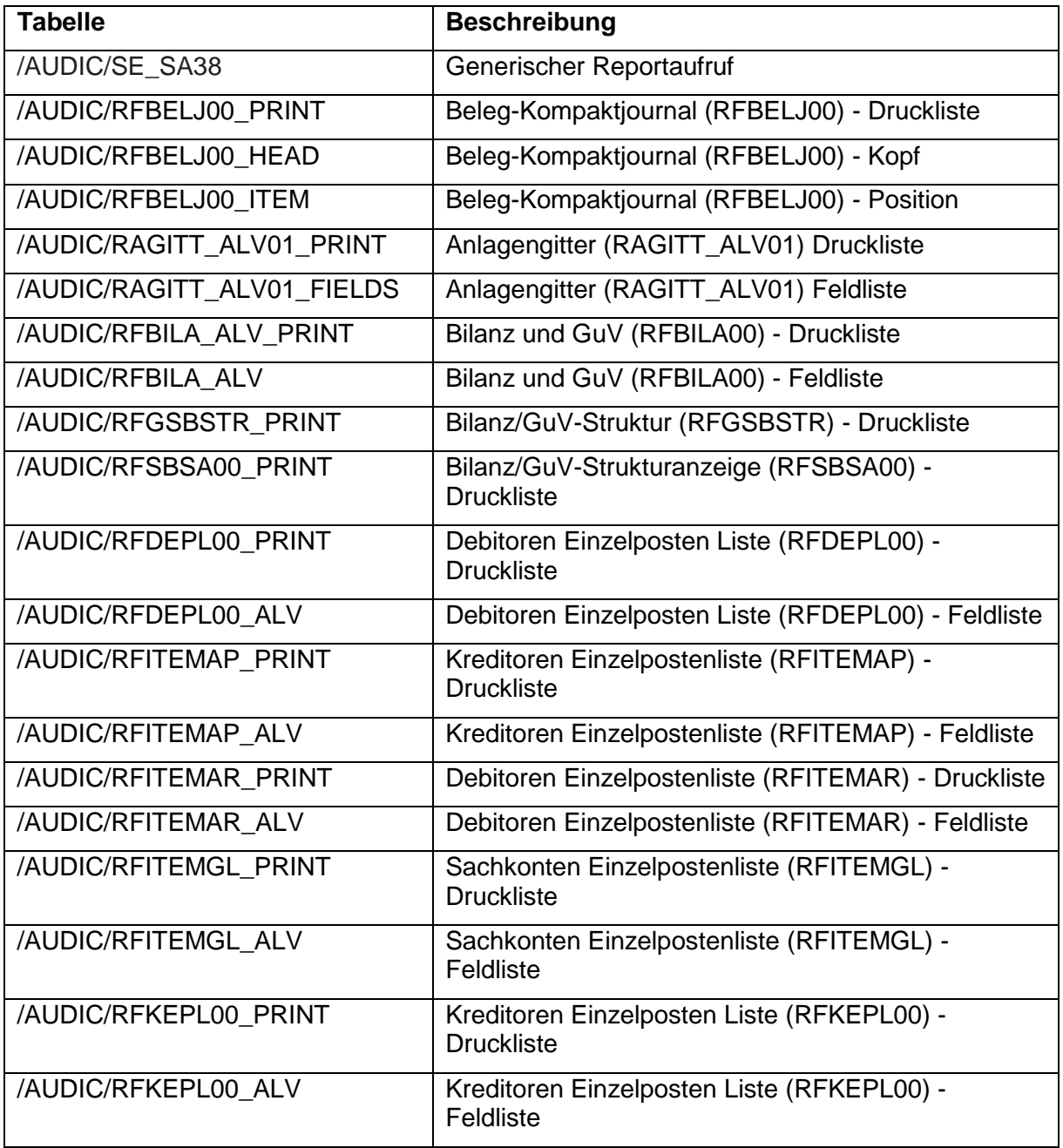

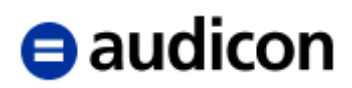

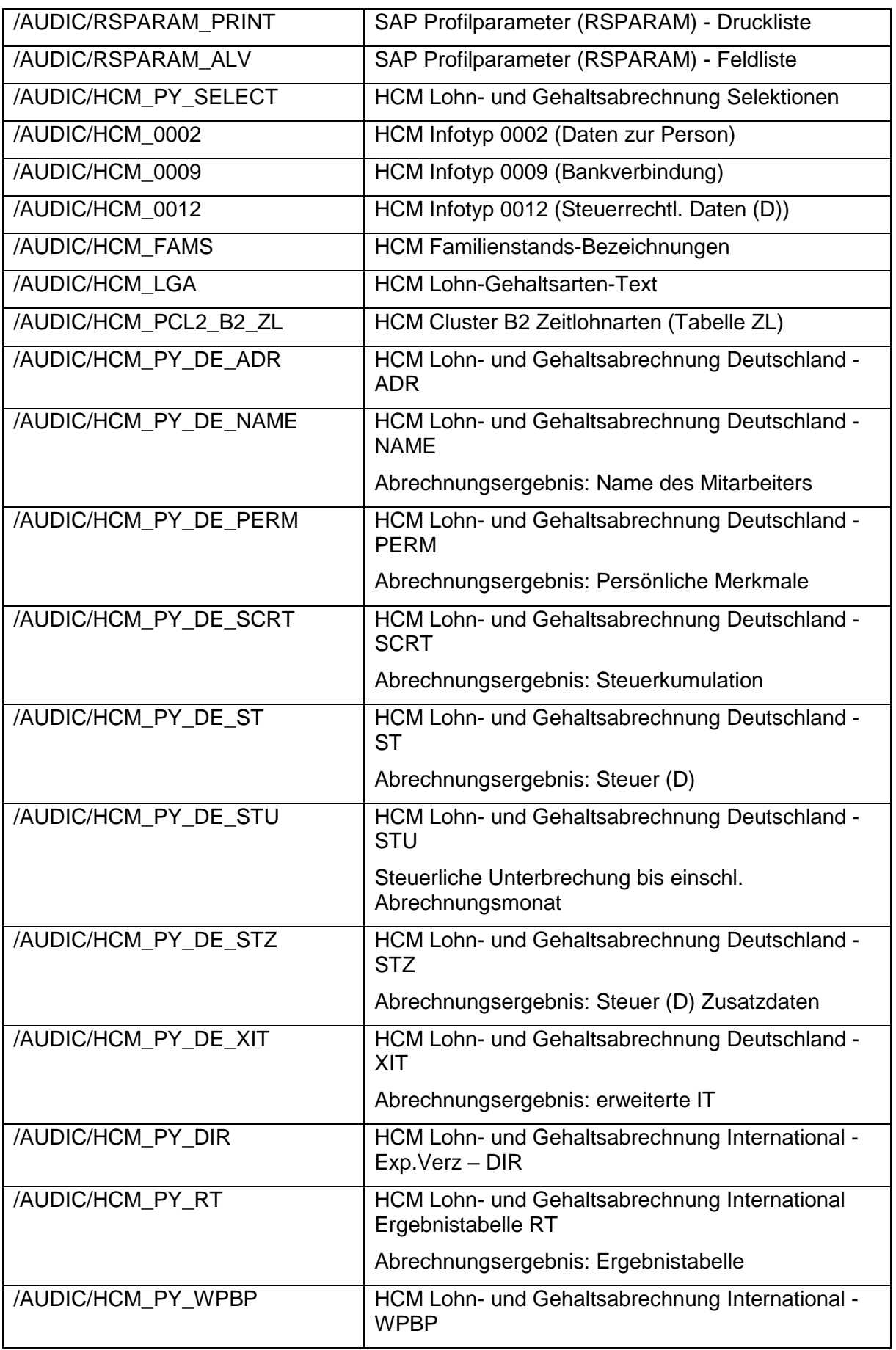

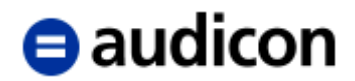

In dieser Übersicht sind die über 400 Tabellen der Weiteren Datenquelle directDART nicht separat aufgeführt. In SmartExporter können Sie im Assistenten zur Erstellung von Datenanforderungen Ihr Data Dictionary nach Tabellen der Weiteren Datenquelle directDART durchsuchen, indem Sie im Schritt Tabellenauswahl den Begriff "DART" in das Suchfeld eingeben. Weitere Informationen finden Sie in der Dokumentation zu directDART.